Bildungsdirektion Wien

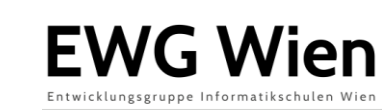

# **Erstellung eines Digital Escape Rooms in OneNote**

### **Überblick**

Escape Rooms gewinnen weltweit seit Jahren an Beliebtheit. Dabei handelt es sich um Spiele, bei denen man durch das Lösen von Rätseln bzw. Aufgaben Codes erhält, mit denen man die nächste Aufgabe freischalten kann. Damit die Beispiele spannend bleiben, werden die Aufgaben in eine Story mit einem durchgehenden roten Faden verpackt.

Mit dem kostenlosen Programm "OneNote" lassen sich schnell und einfach solche Rätsel erstellen, die durch mehrere virtuelle Räume führen. Die Lehrkräfte benötigen für die Erstellung einen Microsoft-Account. Für die Schülerinnen und Schüler ist keine Registrierung erforderlich.

### **Anleitung**

Öffnen Sie das Programm "Microsoft OneNote". Sollte dieses nicht installiert sein, erhalten Sie die aktuelle Version unter [www.onenote.com/download.](http://www.onenote.com/download)

Erstellen Sie ein neues Notizbuch und benennen Sie es (Datei  $\rightarrow$  Neu  $\rightarrow$  Notizbuch erstellen).

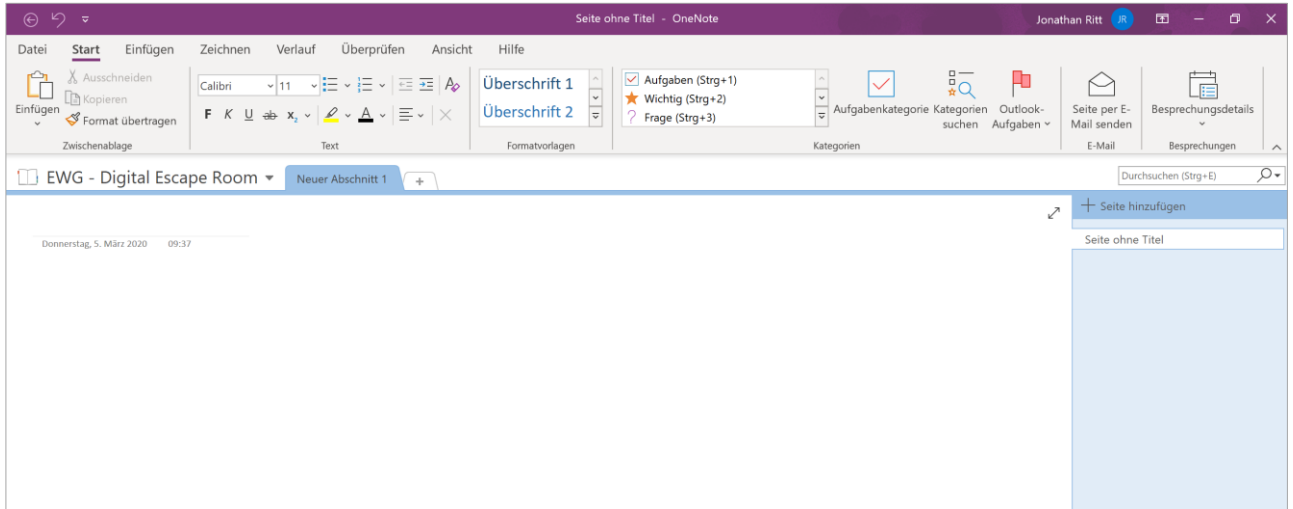

Sie können nun neue Abschnitte (Räume) hinzufügen und sie nach Wunsch benennen.

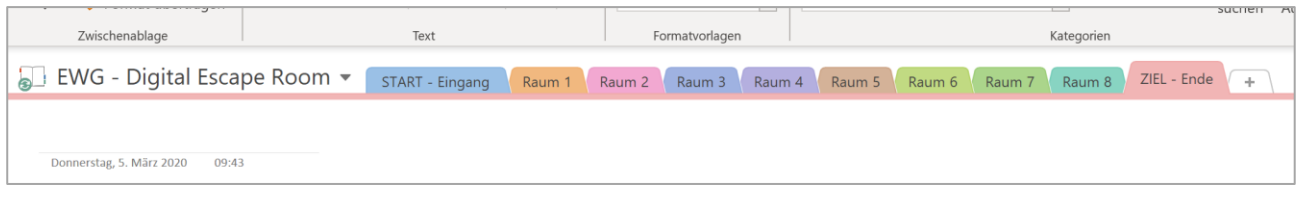

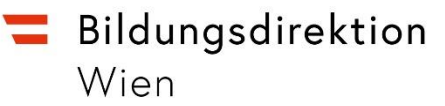

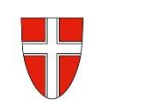

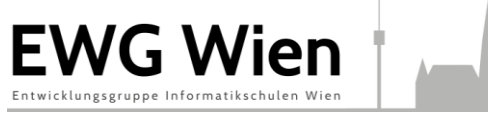

Klicken Sie auf den Abschnitt für die 1. Aufgabe und formulieren Sie diese. Sie können hier die Einleitung einer Geschichte schreiben, eine Audio-Datei einfügen oder ein kurzes Teaser-Video integrieren. Hier wurde beispielsweise die Gratis-Version von "Powtoon" genützt.

Irgendwo auf dieser Seite (oder in einer verlinkten Aufgabe) sollten Sie das Kennwort für den nächsten Abschnitt platzieren.

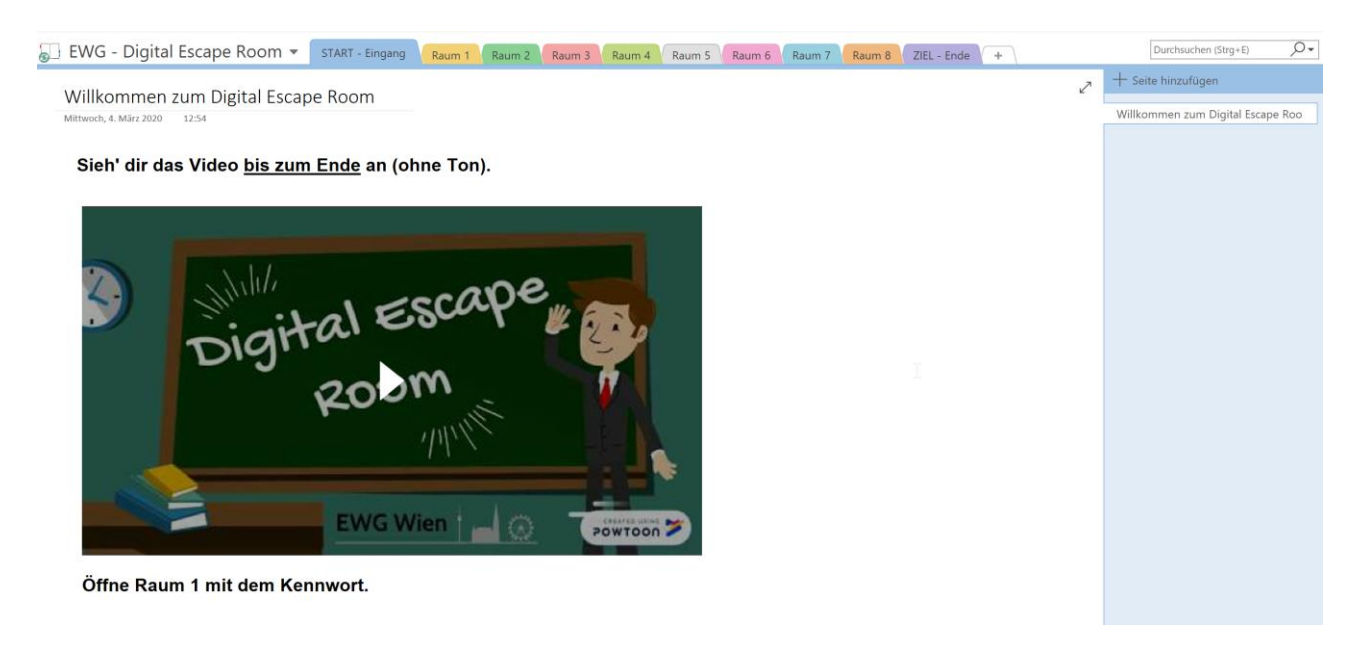

Befüllen Sie anschließend die weiteren Abschnitte mit Inhalten und Ihren gewünschten Rätseln. Sie können hier selbstverständlich auch auf größere Quizze oder Spiele von externen Seiten (z.B. learningapps.com) verweisen.

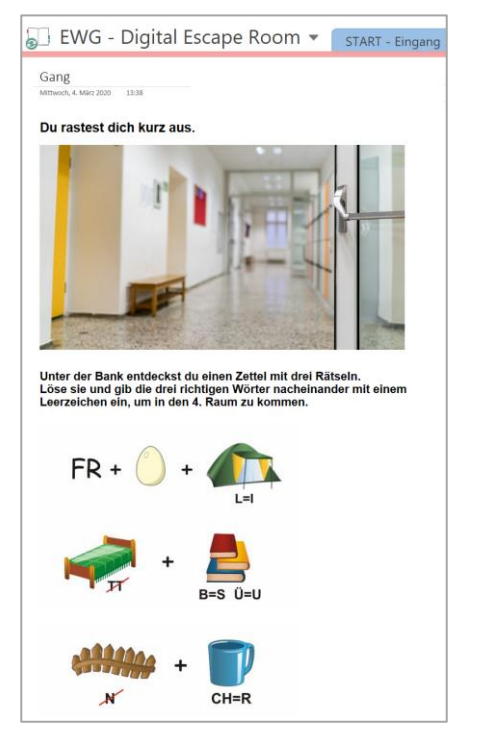

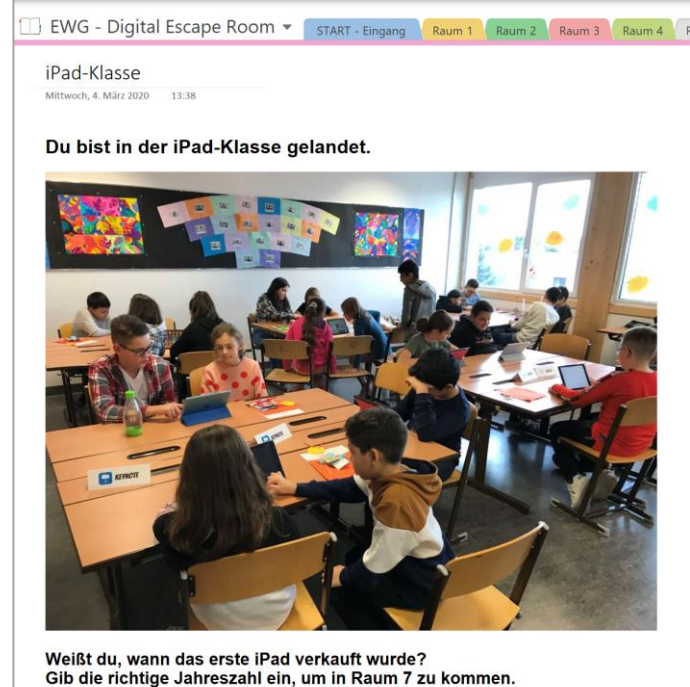

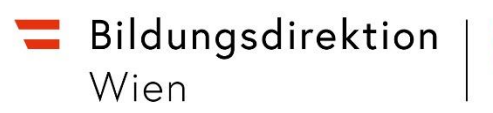

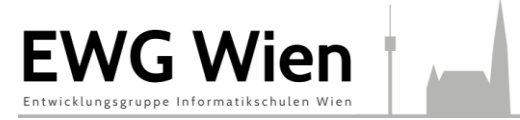

Im letzten Raum (Abschnitt) könnte eine Überraschung oder Belohnung für die Schülerinnen und Schüler warten.

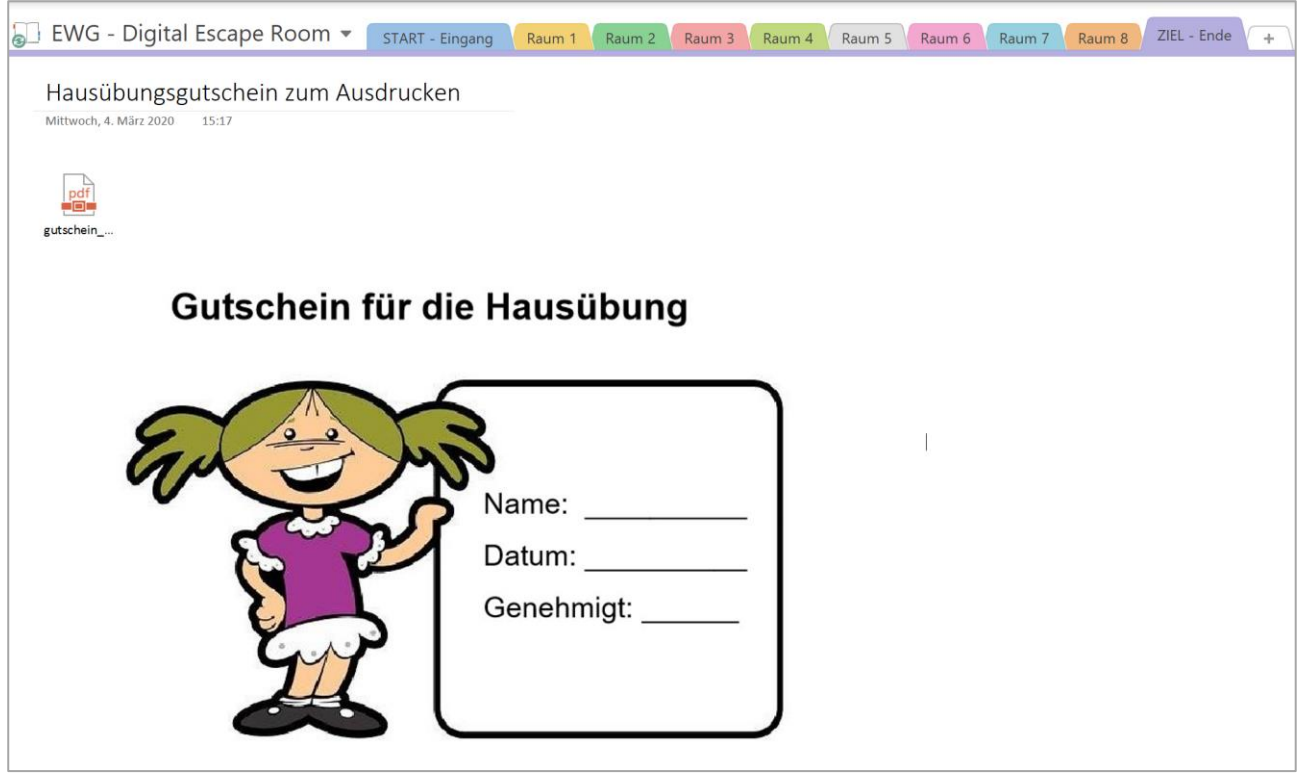

Anschließend müssen die Abschnitte noch mit den gewünschten Kennwörtern verschlüsselt werden.

Klicken Sie dazu mit der rechten Maustaste auf den jeweiligen Abschnitt und wählen Sie "Diesen Abschnitt durch ein Kennwort schützen.

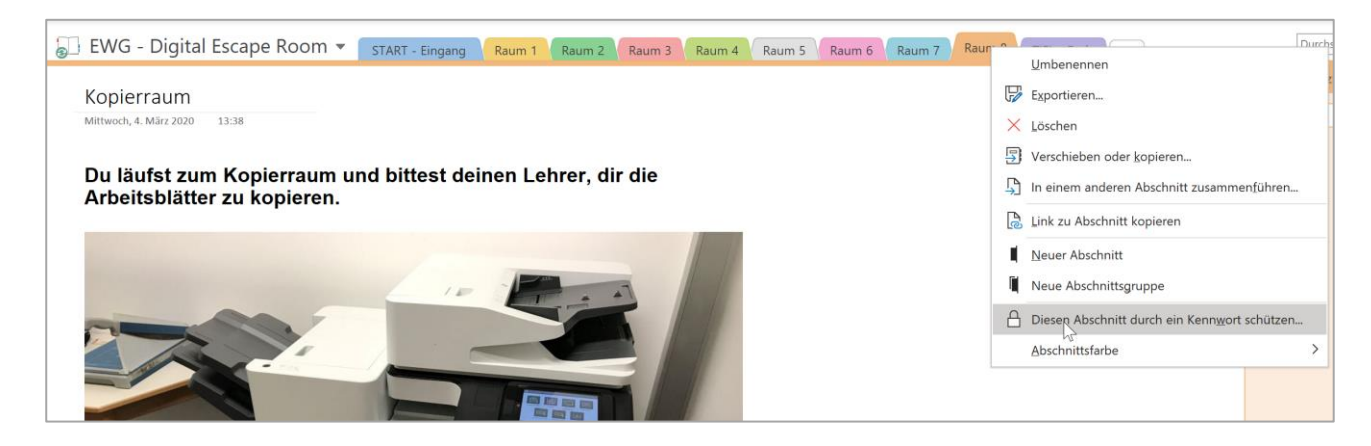

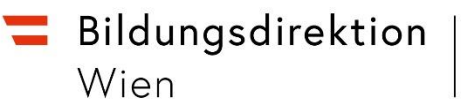

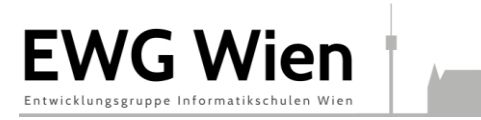

Klicken Sie rechts auf "Kennwort festlegen". Es öffnet sich ein Fenster, in dem Sie zweimal das gewünschte Passwort eingeben müssen. **Achtung:** Notieren Sie sich das Kennwort. Sie benötigen dieses ab sofort auch selbst, um die Abschnitte zu öffnen.

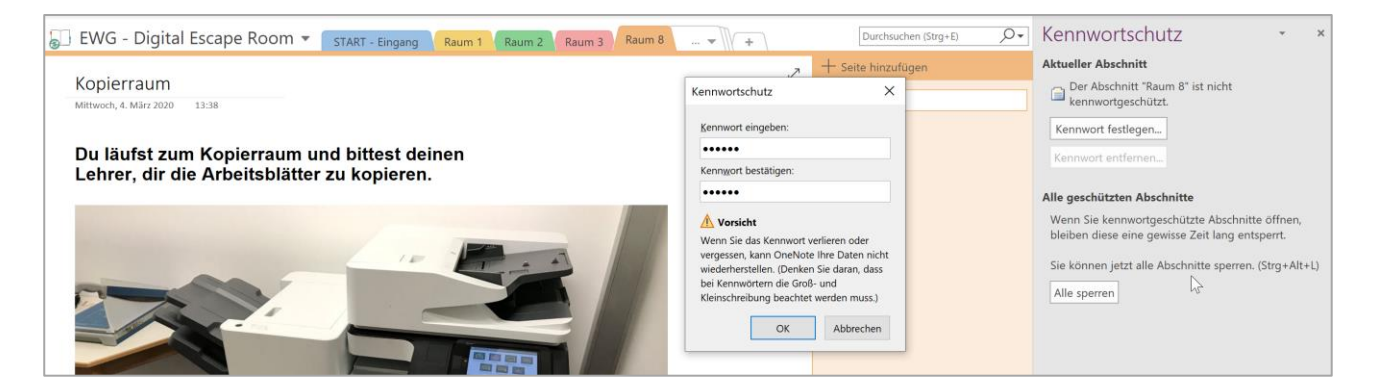

Abschließend müssen Sie das erstellte Notizbuch/Rätsel noch freigeben, so dass alle mit dem Link darauf zugreifen können.

Klicken Sie mit der rechten Maustaste auf den Namen des Notizbuchs und wählen Sie "Dieses Notizbuch freigeben".

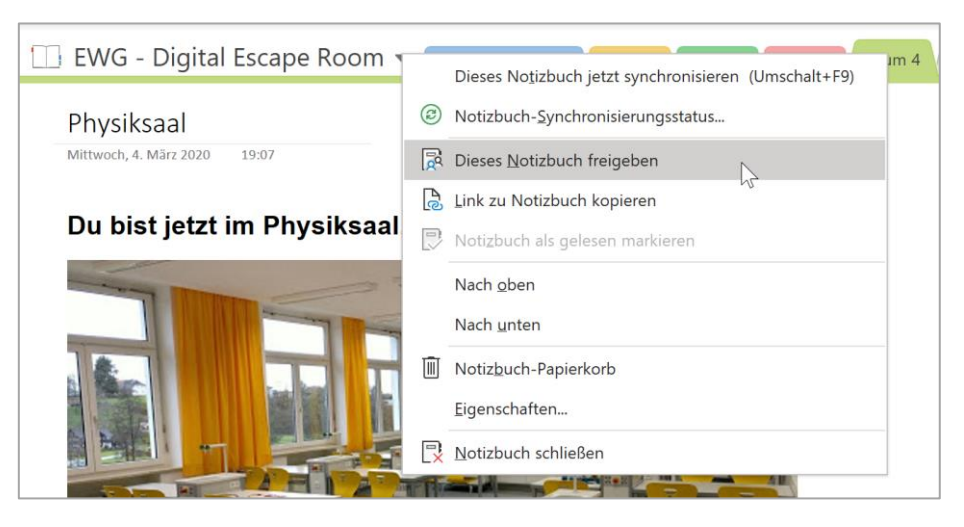

Wählen Sie "Freigabelink abrufen" und "Anzeigelink erstellen".

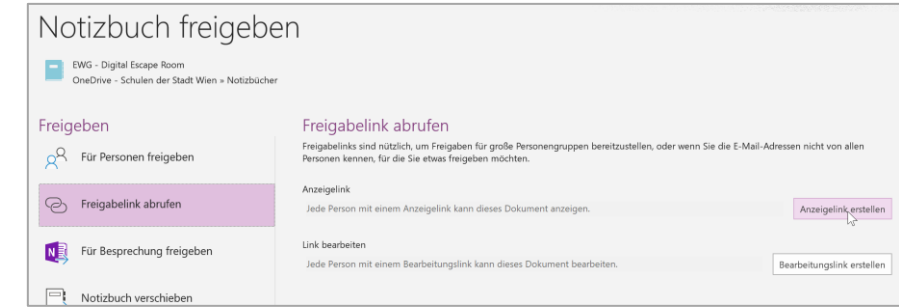

Sie können den Link nun kopieren, im Browser öffnen und gegebenenfalls einen kürzeren Link oder QR-Code erstellen.

Bildungsdirektion Wien

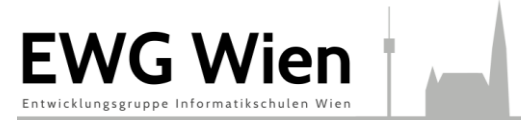

Spielen Sie das erstelle Rätsel selbst nochmals durch, bevor Sie den Link an die Schülerinnen und Schüler versenden.

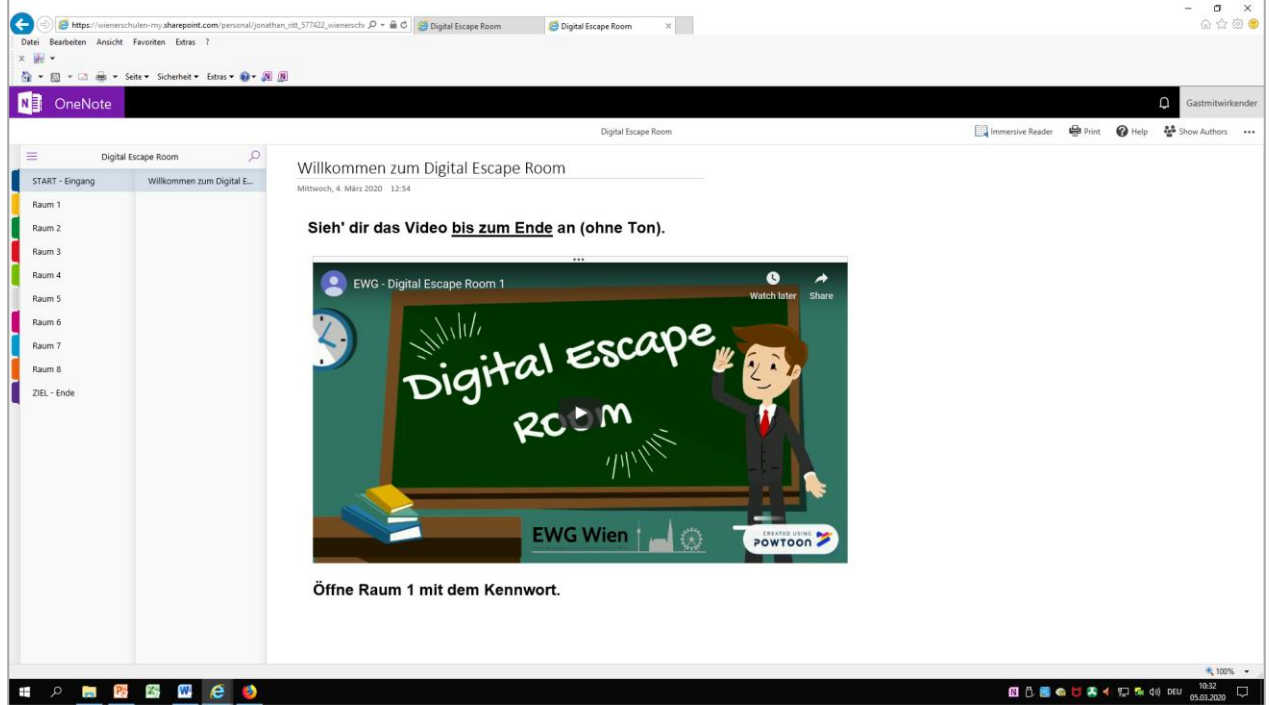

#### **Anmerkungen:**

Der Digital Escape Room funktioniert auch auf mobilen Endgeräten (Tablets, Smartphones, etc.).

#### **Weiterführende Links:**

Beispiel für den Englisch-Unterricht: <https://kurzelinks.de/9u9v> Beispiel für den Mathematik-Unterricht: <https://kurzelinks.de/88ip> Padlet von Alicia Bankhofer: <https://t1p.de/breakout>

## **Viel Spaß beim Ausprobieren!**